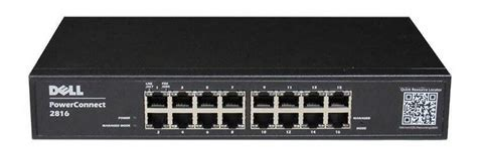

**File Name:** Dell Switch 2816 Manual.pdf **Size:** 3687 KB **Type:** PDF, ePub, eBook **Category:** Book **Uploaded:** 13 May 2019, 22:42 PM **Rating:** 4.6/5 from 790 votes.

#### **Status: AVAILABLE**

Last checked: 7 Minutes ago!

**In order to read or download Dell Switch 2816 Manual ebook, you need to create a FREE account.**

**[Download Now!](http://srwt.ru/mpdf/Dell Switch 2816 Manual)**

eBook includes PDF, ePub and Kindle version

- **[✔ Register a free 1 month Trial Account.](http://srwt.ru/mpdf/Dell Switch 2816 Manual)**
- **[✔ Download as many books as you like \(Personal use\)](http://srwt.ru/mpdf/Dell Switch 2816 Manual)**
- **<u>I</u>** Cancel the membership at any time if not satisfied.
- **[✔ Join Over 80000 Happy Readers](http://srwt.ru/mpdf/Dell Switch 2816 Manual)**

# **Book Descriptions:**

We have made it easy for you to find a PDF Ebooks without any digging. And by having access to our ebooks online or by storing it on your computer, you have convenient answers with Dell Switch 2816 Manual . To get started finding Dell Switch 2816 Manual , you are right to find our website which has a comprehensive collection of manuals listed.

Our library is the biggest of these that have literally hundreds of thousands of different products represented.

 $\pmb{\times}$ 

## **Book Descriptions:**

# **Dell Switch 2816 Manual**

You may find documents other than justWe keep our list of direct Dell PowerConnect 2816 driver and firmware links uptodate so they are easy to find when you need them. NOTICE A NOTICE in dicates either potential dama ge to hardware or loss of data and tells you how to avoid the problem. Reproduction in any manner whatsoever without the writte n permission of Dell Inc.T rademarks used in t his text Dell, Dell OpenManage, the DELL logo, Inspir on, Dell Precision, Dim ension, OptiPlex, PowerConnect, PowerApp, PowerV ault, Axim, DellNet, and Latitude are trademarks of Dell Inc. Other trademarks and trade names may be used in this document to refer to either the entities claiming the marks and names or t heir products. Dell Inc. disclaims any proprietar y interest in trademarks and trade names other than its own. March 4, 2012 Rev. A04 These P owerConnect de vices are ideal for the small to medium business that requir es high performan ce network connect ivity along wi th advanced web management features. The P owe rConnect management features are designed to minimize administrative management e ffort, while enhancing and improving network traffic control. System Description This section describes the hardwa re configurations of the P owerConnect 28xx. The switches ar e managed by Dell's OpenMana ge Switch Administrator.Head of Line Blocking Prevention Head of Line HOL blocking result s in traffic delays and frame loss ca used by traffic competing for the same egress port r esource s. HOL blocking queues packets, and the packets at the head of the queue are forwar ded before pack ets at the end of the q u eue. By default, the device is co nfigured so that the HOL blocking prevention mechanism is active at all times, except whe n QoS Quality of Service , Flow Control or Back Pr essure is acti ve on a port where the HOL blocking prevention mechanism is disabled on the whole system.<http://chrmglobal.com/userfiles/inspiron-630m-manual.xml>

**dell powerconnect 2816 manual, dell 2816 switch manual, dell powerconnect 2816 switch manual, dell switch 2816 manual, dell switch 2816 manual download, dell switch 2816 manual pdf, dell switch 2816 manual instructions, dell switch 2816 manual diagram, dell 2816 switch manual.**

Back Pressure Support On half duplex links, the receiving port pr events bu ffer overflows by occupying the link so that it is unavailable f or additional incomi ng traffic. The user may enable or disabl e this feature on a per port basis.P ort ad vertisement allows the system administrator to configure the port speeds advertised. Jumbo Frames Support Jumbo frames ar e frames with an MTU Maximum T ransmission Unit size of up to 10K bytes. The Jumbo F rames Support feature, utiliz es the network optimally by transp orting the same data using less frames. The main benefits of this facility ar e reduced tr ansmission overhead and reduced host processing overhead. Jumbo frames ar e used for server toserver transfers. Standard wiring for end st ations is MediaDependen t Interf ace MDI and the s tandard wiring for hubs and switches is known as MediaDepend ent Inte rface with Crossover MDIX. This feature is au tomatically enabled for the entire system and cannot be turned off by the user. Flow Control Support IEEE802.3X On F ull Duplex links FDX, the flow control mechan ism allows the receiving side to sign al to the sending side that transmission must be halted temporarily, in order to prevent buffer overflows. Flow control is enabled by default. Virtual Cable T esting VCT VCT technology provides the mechanism to detect and r eport potential cablin g issues, such as cable opens and cable shorts on copper links.AutoLearning MAC Addresses The switch enables M AC address autolearning from incoming pa ckets. The MAC addr e sses are stored in the Bridging T able. Automatic Aging for MAC Addresses MAC addr esses from which no traffic is received for a given period of ti me are aged out. This pr events the Bridging T able from

overflowing. VLANaware MACbased Switching in Managed and Secure Modes In Managed or Secure mode, the switch system always performs VL ANaware bridging. Classic bridging IEEE802[.http://fnathservices.com/upload/inspiron-6400-service-manual-pdf.xml](http://fnathservices.com/upload/inspiron-6400-service-manual-pdf.xml)

1D is not performed wh ere frames ar e forwarded based only on their destination MA C address. However, a similar functionality may be configur ed for untagged frames. Addresses are associated with ports by learning them from the incoming frames source address. 802.1D Bridging in Unmanaged Mode In Unmanaged Mode, the switch performs classic bridging. F rames are forwarded based on their destination MAC address only, regardl e ss of the VLAN tag. MAC Multicast Support Multicast service is a limited broa dcast service, which allows onetomany and manytomany connections for information distributio n. Layer 2 Multicast service is where a single frame is addressed to a specific Multicast address, from where copies of th e frame are transmitted to the relevant ports. IGMP Snooping is supported, including IGMP Querier whic h simulates the behavior of a multicast router, allowing snooping of the layer 2 multicast domain even though ther e is no multicast router. When Multicast groups are statically enabled, you can set th e destination port of r egistered groups, as well as define the behavior of unregistered multicast frames. Layer 2 Features Green Ethernet Gree n Ethernet, also known as Energy Efficient Ethe rnet, is an effort to make networking equipment environmentally friendly, specifically by reducing power usage of Ethernet co nnections.F rom the frame, the device identifies work stations configured for Multicas t sessions, and which Multicast routers are sending Multicast frames. Port Mirrori ng The port mirroring mechanism monitors and mirror s network traffic by forwardi ng copies of incoming and outgoing packets f rom a monitored port to a mo nitoring port. Users can specify which tar get port receives copies of all traffic passing through one or more source ports. Storm Control Storm Control enables limiting th e amount of Multicast, Broa dcast and Unknown Uni cast frames accepted and forwarded by the switch.

When Layer 2 frames ar e forwarded, Bro adcast and Multicast frames are fl ooded to all ports on the relevant VL AN. All nodes connected to these ports accept and attempt to process these frames, thus placing load on both the network links and the host operating system. Dynamic VLAN Assignment DVA Dynamic VLAN Assignment allows automati c assignment of users to VLANs during the RADIUS server authentication. When a user is authenticated by the RADIUS server, the user is automatically joined to the VLAN configured on the R ADIUS server. VLAN Supported Fe atures VLAN Support VLANs are coll ections of switching ports that comprise a single b roadcast domain. P ackets are classified as belonging to a VLAN based on either the VLAN tag o r based on a combin ation of the ingress port and package contents. P ackets sharing common at tributes can be grouped in the same VLAN. Port Based Virtual LANs VLANs P ortbased VLANs classify incoming packets to VLANs based on their ingress port. Link Aggregation The P owerConnect 28xx switches s upport up to eight aggregated links. Each of the eight aggr egated links may be defined with up to eight member ports to form a single Link Aggr eg ated Group LAG.The Dyna mic Host Configuration P rotocol DHCP automates the assignment of IP addresses, subnet ma sks, default gateway, and other IP parameters. BootP and DHCP Clients DHCP Dynamic Host Con figuration Protocol enables additional set up paramete rs to be received from a network server upon system startup. DHCP service is an ongoing process. DHCP is a n extension to BootP. The BootP client is operat ional if there is a corrupted or invalid softwar e image. The Bo otP client then continuously attempts to find a BootP server, by sending BootP requests to al l ports on the default VLAN, until a BootP server replies. The information re plied is then used to provid e the switch system with a TFTP server IP address and a down load file name.

# <https://www.thebiketube.com/acros-3-1-simplicity-baby-bed-instruction-manual>

The switch can then co nfigure these val ues to the TFTP client and try to downl oad a valid runtime image. Spanning T ree Protocol Features Spanning T ree Protocol STP 802.1d Spanning tree is a

standard Layer 2 switch requir ement that allows bridges to automatically prev ent and res olve L2 forwarding loops. Switches e xchange configuration message s using specifically formatted frames and selectively enab le and disable forwarding on ports. Fast Link STP can take up to 3060 seconds to conver ge. During this time, STP detects possible loops, allowing time for status changes to propagat e and for r elevant devices to respon d. 3060 seconds is considered too long of a response time for many a pplications. The F ast Link option by passes this delay, and can be used in network topologies wher e fo rwarding loops do not occur. IEEE 802.1w Rapid Spanning T ree Spanning T ree can tak e 3060 seconds for each host to decide whether its ports are actively forwar ding traffic. Rapid Spanning T ree RSTP detects uses of ne twork topologies to enable faster conver gence, without creating forw arding loops. STP Root Guard Root guard r estricts the interface from f unctioning as the root port for the switch The underlying mechanism for supporting bandwidth man agement and control is based on the use of multiple priority queues for classifying traffi c. The switches support four queues pe r port. A CoS is defined by the user, wh ereby packets ar e related to the sa me Class of Service. After a packet has been classifie d, it is assigned to one of the queues. The P o werConnect 28xx system can classify accor ding to IPv4 information DSCP. No bandwidth reservations or limi ts are established or enfo rced. 802.1 p is a spinoff of the 802.1Q VLANs standard. Ethernet Switch Management Featu res W e bBased Management W ith a W ebbased management interface, the Ethe rnet Switches' system can be managed from any W eb browser.

### <https://codicicolori.com/images/Craftsman-Utility-Sharpener-Manual.pdf>

The system contai ns an Embedded W eb Server EWS , which serves HTML pages, through which the system can be monitored and configured. TFTP T rivial File T ransfer Protocol The P owerConnect 28xx switches support software bo ot image and software download through TFTP. Remote Monitoring Remote Monitoring RMON is an e xtension to th e Simple Network Manageme nt P rotocol SNM P, which provides network traffic statistics. RMON defines current and historical MA Clayer statis tics and control objects, allowing realtime inf o rmation to be captured across the entir e network. The switches support one RMON group for Ethernet statistics. The system provides a means to collect the statistics defined in RMON and to view the r esu lts, usin g the W eb management interface in the system. These ports support auto negotiation, duplex mode Half or F ull duplex, and flow control. The combo 1000 Mbps optical ports can only operate at 1000 Mbps, fullduplex mode. The following figures ill ustrate th e fron t panels and back panels of the P owerConnect 28xx switches. Figure 21. PowerConnect 2808 Front Panel On the front panel there ar e eight ports which are num ber ed 1 to 8, top down and left to right. On each port there ar e LEDs Light Emitting Diode to indicate the port status. On the left side of the front panel is the Mana ged Mode LED which indicates the Ethernet switch operational status and the manage ment mode. The P o wer LED on th e front panel in dicates w hether the dev ic e is pow ered on o r no t. A Mode pushbutton, located on the right side on the front panel is used to transition between manage ment modes and to reset the device.On each port there ar e LEDs to indicate the port status. On the left side of the front panel is the Mana ged Mode LED which indica tes the Ethernet switch operational status and the management mode. The P o wer LED on the front pane l indicates whether the device is powered on or n ot.

### <https://jdleducation.com/images/Craftsman-User-Manuals-Download.pdf>

A Mode pushbutton, located on the right si de on the front panel, is used to transition between management modes and to reset t he device.On each port there ar e LEDs to indicate the port status. Th er e are two SFP Small F ormF actor Plugable ports, designated as ports 23 and 24, fo r fiber connection. NOTE Only one of the two physical connections of a combo port can be used at any one time. Port features and port controls are determined by the physi cal connection used. The system automa tically detects the media used on a combo port, and utilizes the information in all the control interfaces. NOTE The system can switch from the RJ45 to the SFP or vi ce versa without

resetting t he device. If both RI45 and SFP ports are present, the SF P port will be the active port, whereas the RJ45 port will be disabled. On the front panel is the Managed Mode LED which indicates the Ethernet switch operational status and the management mode. The F an LED indicates th e device fan operations status, and the P ower LED on the front panel indicates whet her the device is powered on or not. A Mode pushbutton, located on the right side on the front panel is used to t r ansition between management modes and to reset the device.On each port, there ar e LEDs to indicate the port status. Th ere ar e four SFP Small F ormF actor Plugable ports, designated as ports 45, 46, 47 and 48, for fiber conn ection. On the top right side of the front panel is the Ma naged Mode LED which indicates the Ethernet switch operational status and the management mode. The F a n LED indicates the device fan operation s status, and the P ower LED on the front pane l indicates whether the device is powered on or not. A Mode push F ans are provided on the side panel. The back panel contains an AC P ower Supply Interface.The following table describes the P ower Supply status LED indications.

Managed Mode LED On the P owerConnect 28xx front panel ther e is a Managed Mode LED moni tori ng the switch node as well as indicating diagnostic test results. The following table describes the Manage d Mode LED indications. The following table describes the fan status LED indications. Off The switch is not turned on. T able 22. Managed Mode LED Indications LED Color Description Green Flashing Indicates diagnostics in progress, fi rm ware loading, or Mana gement Mode transition. Green Solid Indicates the switch is in Managed Mode. Amber Solid Diagnostics has failed. Amber Flashing No valid image. Off Indicates Unmanaged mode or Secure mode. T able 23. Fan LED Indications LED Color Description Green Solid All fans are operating correctly. Red Solid One or more fans have failed. The Mode button is for changing between Managed Mode and Unmanage d or Secure Mode and for resetti ng th e device. T o transition between modes, press the button normally. T o reset th e device, press and hold the button for at least 7 seconds. Switch V entilation Fan The P owerConnect 2848 switch has three fans and the P owerConnect 2824 switch has one fan for system ventilation. Green Flashing The port is transmitting or receiving data at 1000 Mbps. Amber Solid The port is link ed at either 10 or 100 Mbps. Amber Flashing The port is transmitting or r eceiving data at 10 or 100 Mbps. Off No link is established. Right LED Green Solid The port is currently transmitting in F ull Duplex mode. Off The port is operating in Half Duplex mode. T able 25. SFP LED Indications LED Color Description Green Solid Link is established. Green Flashing Activity is occurring. Off No link is established. Copper cable di agnostics are supported. Hi ghspeed workstations, hubs, routers, or other switches are connected t h rough standard RJ45 connectors to the switch physical interface ports, located on the front panel. F or each device, the supported mo de is set to Half Duple x, F ull Duple x, and Auto.

1000BASET Cable Requireme nts All Category 5 UTP cables that ar e used for 100B ASE TX connections also operate with 1000BASE T, provided if all four wir e pairs are connected. Howe ver, it is recommended that enhanced Category 5 Category 5ecable is use d for all critical connecti ons or any new cable installations. The following figure illustrates th e RJ45 pin connector pin numbers.Only one of the two physical connections of a combo po rt can be used at any time. The system can switch from the RJ45 to the SFP or vice versa without a sy stem r eset. The system automatically detects the medi a used on a combo po rt, and utilizes this information in the control interfaces. P owerConnect 2824 switch supports SFP diagnost ics. Th e optical transceiver provid es access to a set of parameters that can be monitored and displayed to the system administrator. NOTE If both RJ45 and SFP ports are present, the SFP port will be the active port, whereas th e RJ45 port will be disabled and ignored.Internal Power Supply Connector The P owerConnect 28xx supports a single internal power supply to provide power for switching operations. The internal power supply supports input voltages between 100 and 240 V AC. The AC power connector is located on the back panel of the switch. 15 Receiver power supply 16 T ransmitter power supply 17 T ransmitter ground common with receiver ground 18 T ransmitter noninverted data in 19 T

ransmitter inverted data in 20 T ransmitter ground common with receiver ground T able 28. SFP Pin Connections Pin No Use Installation Precautions CAUTION Before performing any of the following procedures, read and follow the safety instructions located in the System Information Guide included in the Dell Documentation. Do not service a ny device ex cept a s explained in the system documentation. Opening or removing covers mark ed with a triangul ar symbol with a lighting bolt may cause electrical shock.

T o determine the possibility of ove rloading the supply circuits, add together the ampe re ratings of all switches installed on the same circuit as the de vice.V erify that water or moisture cannot enter the device case.Report any damage immediately. CAUTION Disconnect all cables from the device before mounting the devi ce in a rack or cabinet. CAUTION When mounting multiple devices into a rack, mount the devices from the bottom up. Install the device in a rack as f ollows 1 Place the supplied rackmounting bracket on one side of the device ensuring the mounting holes on the device line up to the mounting holes on the rack mounting brack et. The followi ng figure illustrates where to mount the brack ets. F asten the lower pa ir of screws befor e the upper pair of scr ews. Ensure that the ventilation h oles are not obstructed. Installing on a Flat Surface The device must be installed on a flat surface if it is not installed on a rack. The surf ace must be able to support the weight of the devi ce and the device cables. 1 Attach the self adhesive rubber pads provided wi th the device on each marked location on the bottom of the chassis. 2 Set the device on a flat surface, while leaving 2 inch es 5.08 cm on each side and 5 inches 12.7 cm at the back. 3 Ensure that the device has proper ventilation. Ensure that the ventilation holes are not obstructed. Figure 33. Mounting Device on a Wall Connecting the Devi ce to the Network T o connect to an uplink port, use Category 5 Un shielded T wiste dP air UTP cables with RJ45 connectors at both ends. Standard straightthrough tw istedpair cables can be used to connect to any other Ethernet network s ystems, se rvers, s witches or r outer s that supports autonegotiation. NOTE Do not plug a phone jack connector into an RJ45 po rt. This will damage the Ethe rnet device. Use only twistedpair cables with RJ45 connecto rs that conform to FCC standards.

NOTE If auto negotiation is turned of f on the ports, a straight through cable must be used. T o connect the device to the network 1 Attach one end of a T wistedP air cable to the device's RJ45 connector and the other end to a switch or server. 2 Make sure each twisted pair cable does no t ex ceed 328 feet 100 mete rs in length. As each connection is made, the link LED corresponding to each port on the device is illumina ted green or amber indicating that the connection is valid. The console port enables a connection to a terminal desktop syste m running terminal emul ation software for monitoring and configuring the device. The Console port connector is a ma le DB9 connec tor, implemented as a data terminal equipment DTE connector. T o connect a terminal to the device Console port, perform the following 1 Connect the supplied RS232 crossover cable to the terminal running VT100 terminal emula tion software. 2 Ensure that the te rminal emulat ion software is set as follows a Select the appropriate serial port serial port 1 or serial port 2 to connect to the console. Ensure that the setting is for T erminal keys not W indow s keys. With Windows 20 00 Service Pack 2, the arro w keys function properly in HyperT erminal' s VT100 emulation. Go to www.microsoft.c om for information on Windows 2000, Windows XP, and Windows Vista service packs. 3 Connect the female connector of the RS232 crossover cable directly to the device Co nsole port on the device, and tighten the captive retaining screws. The Console port is located on the back panel. Connecting to Console Port Connecting a Device to a Power Supply 1 Connect the supplied standard AC power cabl e to the AC connector on the back panel. 2 Do not connect the po wer cable to a grounded AC outlet at this time. Connect the device to a power source in the steps detailed in St arting and Configuring the Device.

Port Connections, Cables, and Pinout Information This section e xplains th e device's physical interfaces, and provides information ab out port connections. Connector types, ports and cables ar e summarized in P orts, Connector s, and Cables. Copper Cable and Optical T ransceiver Diagnostics are supported. T o establish a link for the twistedpa ir ports, Tx pair on one cable end must be connected to the Rx pair on the other cable end, and vice versa. If the cabling is done such that Tx on one end is wired to Tx on the other end, and Rx is wir ed to Rx, a link is not established. When selecting cables to connect the device ports to their networking peers, straight through cables must be used to connect the device to a station, and crossover cables must be us ed to connect one transmission device switch or hub to another. Both the straig ht through and crossover cables are category 5. After a port is connected, its LINK indication LED is l it. Autonegotiation is enabled per port by default. Autonegotia tion is a mec hanism es tablished between two link partners to enable a port to advertise its transmission rate, duple x mode and flow control the flow control by default is e nabled abilities to its partner. The ports then both operate at th e highest common denomi nator between them. If connecting a NIC that does not s upport autonegotiation or is not set to autonegotiation, both the device switching port and the NIC must be ma nually set to the same speed and dup lex mode. The feature is part of the A utonegotiation and is enabled when Autoneg otiation is enabled. By default, this featur e is enabled. It can be enabled per port. The flow control mechanism allows t h e receiving side to signal to the transmitting si de that transmission must temporar ily be halted to prevent buffer overflow. Back Pressure The device supports back pressur e for ports configured to half duplex mode. By default, this feature is disabled.

The back pr essure mechanism prevents the tr ansm itting side from transmitting additional traffic te mporarily. The receiving s ide ma y occupy a link so it becomes unavailable for additional traffic. NOTE The P owerConnect 2808 has an internal serial port. NOTE Before proceeding, read the release notes for this product. The rele ase notes can be downloaded from. It is recommended that you obtain the most recent revision of the user documentation from the Dell support website at. NOTE If the device is to be u sed as an unmanaged switch, there is no need for a terminal connection. A terminal connection is only required if the device is to be use d in Managed mode. F igure 41 provides an overview of the device initiali zation process.By default, the device is in Unmanaged mode. Connect Device and Console Pow er O n Suspend Bootup Ye s Press Esc Startup Menu Special Functions Reb oo t No Loading Prog ram from flash to RAM Enter Wizard Ye s No Initial Configuration IP Address, Subnet mask, Users Basic Security Configuration Wizard Configuration Process Advanced Configuration IP Address from DHCP Standard Device Installation Advanced Device Installation Hardware Setup The Managed Mo de LED shows the current mode. I n De vice reboots in M anaged m ode. Not e S ee detai ls below regardi ng res tor e defau lt confi gurati on page on PC 2808 User presses M anaged M ode butt on for l ess than 7 seconds. User sel ects W eb opti on to go to S ec ure m o d e . Remov e m anagem ent IP from sw itch it is no longer m anageable. Device reboot s in Unm ana ged m ode and swit ch operates as a tr ue unm anaged switch Managed M ode LED is OFF. User presses M anaged M ode button. Device reboots in M anaged m ode. Not e See detai ls below regar ding rest ore defaul t confi gurat ion page on PC 2808 This page can be us ed to retrieve a saved configura tion.

See F igure 42 for a description of how to enter the Managed mode In managed mode, the boot procedure can be m o nitored on the connected terminal as follows 1 Ensure that the device console port is connecte d to a VT100 terminal device or VT100 terminal emulator via the RS232 crossover cable. 2 Locate an AC power receptacle. 3 Deactivate the AC power r eceptacle. 4 Connect the device to the A C receptacle. 5 Activate the AC power receptacle. When the power is turned on with the local ter m inal already connected, the d evice goes through P ower On Self T est POST. POST runs every time the device is initialized and checks hardware components to determine if the devi ce is fully operational before co mpletely booting. If a critical problem is detected, the program flow stops. If POST passes successfully, a valid ex ecutable image is loaded into R AM. POST messages are displayed on the terminal and indicate test success or failure. 6 The boot process begins running in less than 45 seconds when in Unma naged mode and approximately 90 seconds when in other

modes. Initial Configuration Th rough the Setup Wizard T o configure the device, it must be in Management mode. NOTE The switch is factoryset in Unmanaged Mode. T o se t the switch to Managed mode, press the Mode button for up to 7 seconds.The Setup Wizard guides you through the initial switch configuration, and gets you up and running as quickly as possible. You can skip the setup wizard, and enter CLI mode to manually configure the switch. The system will prompt you with a default answer; by pressing enter, you accept the default. You must respond to the next question to run the setup wizard within 60 seconds, otherwise the system will continue with normal operation using the default system configuration.You can use Dell Network Manager or CLI to change this setting, and to add additional management systems. For more information on adding management systems, see the user documentation.

This account is used to login to the CLI, Telnet and Web interface. You may setup other accounts and change privilege levels later. For more information on setting up user accounts and changing privilege levels, see the user documentation. To setup a user account Configuring user account. Configuring IP and subnet. Thank you for using Dell Easy Setup Wizard. Initial Configuration Through the W eb The administrator can choose to pe rform device co nfiguration v ia the web management instead of through the Setup wizard. Basic Conf iguration T o configure a device whose configuration is empt y via web management, perform the following steps The device is configured. Retrieving an IP Address Fro m a DHCP Server The device can be set to receive it s IP address fr om a DHCP server. In this case, the configuration received from the DHCP server includes the IP address, and might include subnet mask and default gateway. When using the DHCP pr otocol to retrieve an IP addr ess, the device acts as a DHCP client. When the device is reset, the DHCP command is saved in the configuration file, but not the IP address. The diagnostics procedures are for use by technical support personnel only and are not disclo sed in the document. The Startup menu can be entered when booting the device, user input must be entered immediately after the POST test. ICache 8 KB. DCache 8 KB. Cache Enabled. Autoboot in 2 seconds press RETURN or Esc.This default value can be changed through CLI. Software Download The software download procedur e is performed when a new version must be downloaded to replace the corrupted files, update or upgrade the system software. The following prompt appears Downloading code using XMODEM 2 When using the HyperT erminal, click Tr a n s f e r on the HyperT erminal Menu Bar. 3 In the Fi l e n a m e field, enter the file path fo r the file to be downlo aded. 4 Ensure that the Xmodem protocol is selected in the P rotocol field. 5 Pre s s Send. The software is downloaded.

<http://www.drupalitalia.org/node/76293>